# 配置Duo與Active Directory和ISE的整合,以便在 Anyconnect/遠端訪問VPN客戶端上進行雙因素身 份驗證

## 目錄

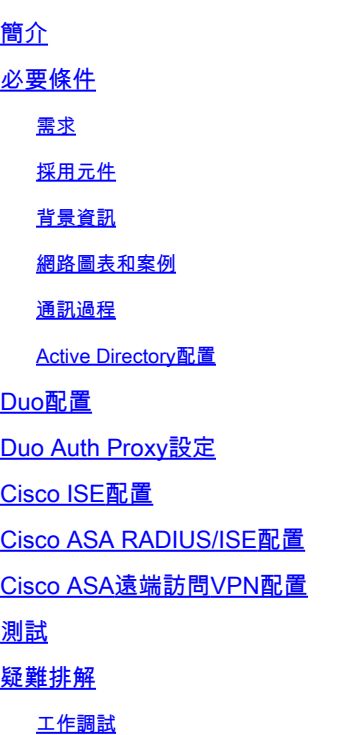

# 簡介

本文檔介紹與AD和ISE的Duo Push整合,作為連線到ASA的AnyConnect客戶端的雙因素身份驗證 。

# 必要條件

### 需求

思科建議您瞭解以下主題:

- ASA上的RA VPN配置
- ASA上的RADIUS配置
- ISE
- Active Directory
- Duo應用程式

本文中的資訊係根據以下軟體和硬體版本:

- Microsoft 2016伺服器
- ASA 9.14(3)18
- ISE伺服器3.0
- Duo伺服器
- Duo Authentication Proxy Manager

本文中的資訊是根據特定實驗室環境內的裝置所建立。文中使用到的所有裝置皆從已清除(預設 )的組態來啟動。如果您的網路運作中,請確保您瞭解任何指令可能造成的影響。

#### 背景資訊

本文檔介紹如何配置與Active Directory(AD)和Cisco Identity Service Engine(ISE)的Duo Push整合 ,作為連線到思科自適應安全裝置(ASA)的AnyConnect客戶端的雙因素身份驗證。

#### 網路圖表和案例

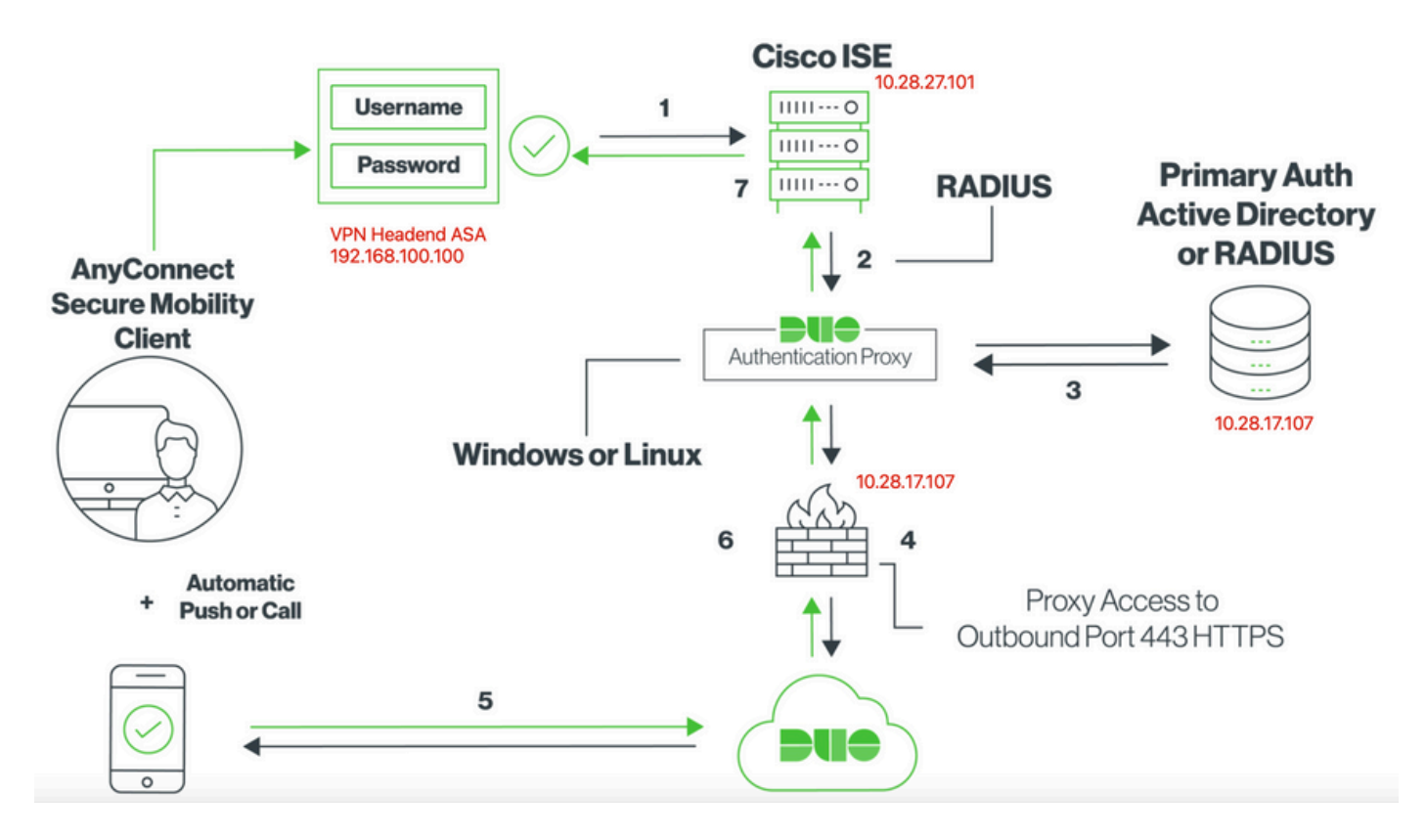

#### 通訊過程

#### <https://duo.com/docs/ciscoise-radius>

- 1. 對思科ISE發起的主要身份驗證
- 2. Cisco ASA向Duo Authentication Proxy傳送身份驗證請求
- 3. 主身份驗證使用Active Directory或RADIUS
- 4. Duo Authentication Proxy連線建立到Duo Security over TCP埠443
- 5. 通過Duo Security的服務進行輔助身份驗證
- 6. Duo身份驗證代理收到身份驗證響應

#### 7. 已授予思科ISE訪問許可權

使用者帳戶:

- Active Directory管理員:此帳戶用作目錄帳戶,以允許Duo Auth Proxy繫結到Active Directory伺服器以進行主身份驗證。
- Active Directory測試使用者
- Duo測試使用者進行輔助身份驗證

Active Directory配置

Windows伺服器預配置了Active Directory域服務。

註意:如果RADIUS Duo Auth Proxy Manager在同一Active Directory主機上運行,則必須解 除安裝/刪除網路策略伺服器(NPS)角色;如果兩個RADIUS服務都運行,則它們可能衝突並影 響效能。

要在遠端訪問VPN使用者上實現身份驗證和使用者身份的AD配置,需要幾個值。

在ASA和Duo Auth Proxy伺服器上完成配置之前,必須在Microsoft伺服器上建立或收集所有這些詳 細資訊。

主要值包括:

- 域名。這是伺服器的域名。在本配置指南中,agarciam.cisco是域名。
- 伺服器IP/FQDN地址。用於訪問Microsoft伺服器的IP地址或FQDN。如果使用FQDN,則必須 在ASA和Duo Auth Proxy中配置DNS伺服器以解析FQDN。

在本配置指南中,此值為agarciam.cisco(解析為10.28.17.107)。

- 伺服器埠。LDAP服務使用的埠。預設情況下,LDAP和STARTTLS將TCP埠389用於 LDAP, 而LDAP over SSL(LDAPS)使用TCP埠636。
- 根CA。如果使用LDAPS或STARTTLS,則需要使用根CA來對LDAPS使用的SSL證書進行簽 名。
- 目錄使用者名稱和密碼。這是Duo Auth Proxy伺服器用於繫結到LDAP伺服器並對使用者進行 驗證和搜尋使用者與群組的帳戶。
- 基本和群組可分辨名稱(DN)。基礎DN是Duo Auth Proxy的出發點,並通知Active Directory開 始搜尋和驗證使用者。

在本配置指南中,根域agarciam.cisco用作基礎DN,組DN為Duo-USERS。

1.要新增新的Duo使用者,請在Windows Server上導航到左下角的Windows圖示,然後按一下 Windows管理工具,如下圖所示。

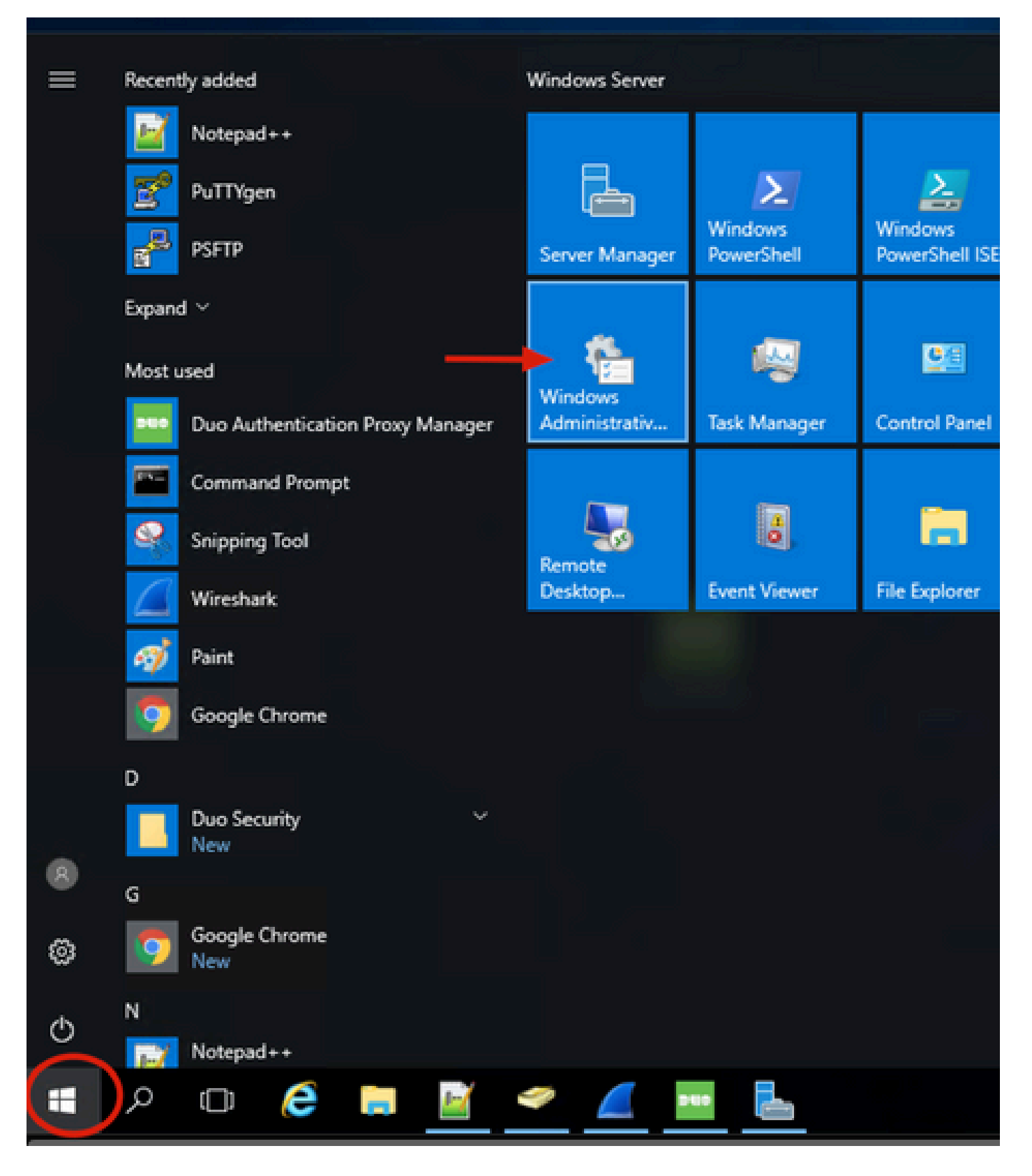

2.在「Windows管理工具」視窗中,導航至Active Directory使用者和電腦。

在Active Directory使用者和電腦面板上,展開域選項並導航到Users資料夾。

在此配置示例中,Duo-USERS用作輔助身份驗證的目標組。

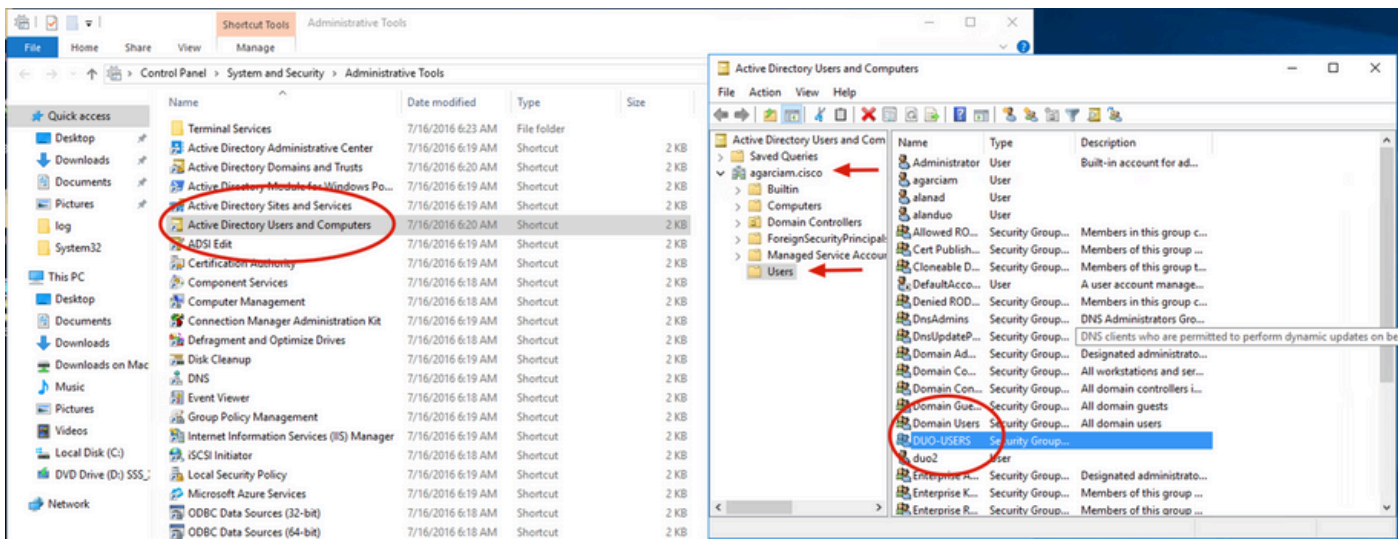

### 3.按一下右鍵Users資料夾,然後選擇New > User,如下圖所示。

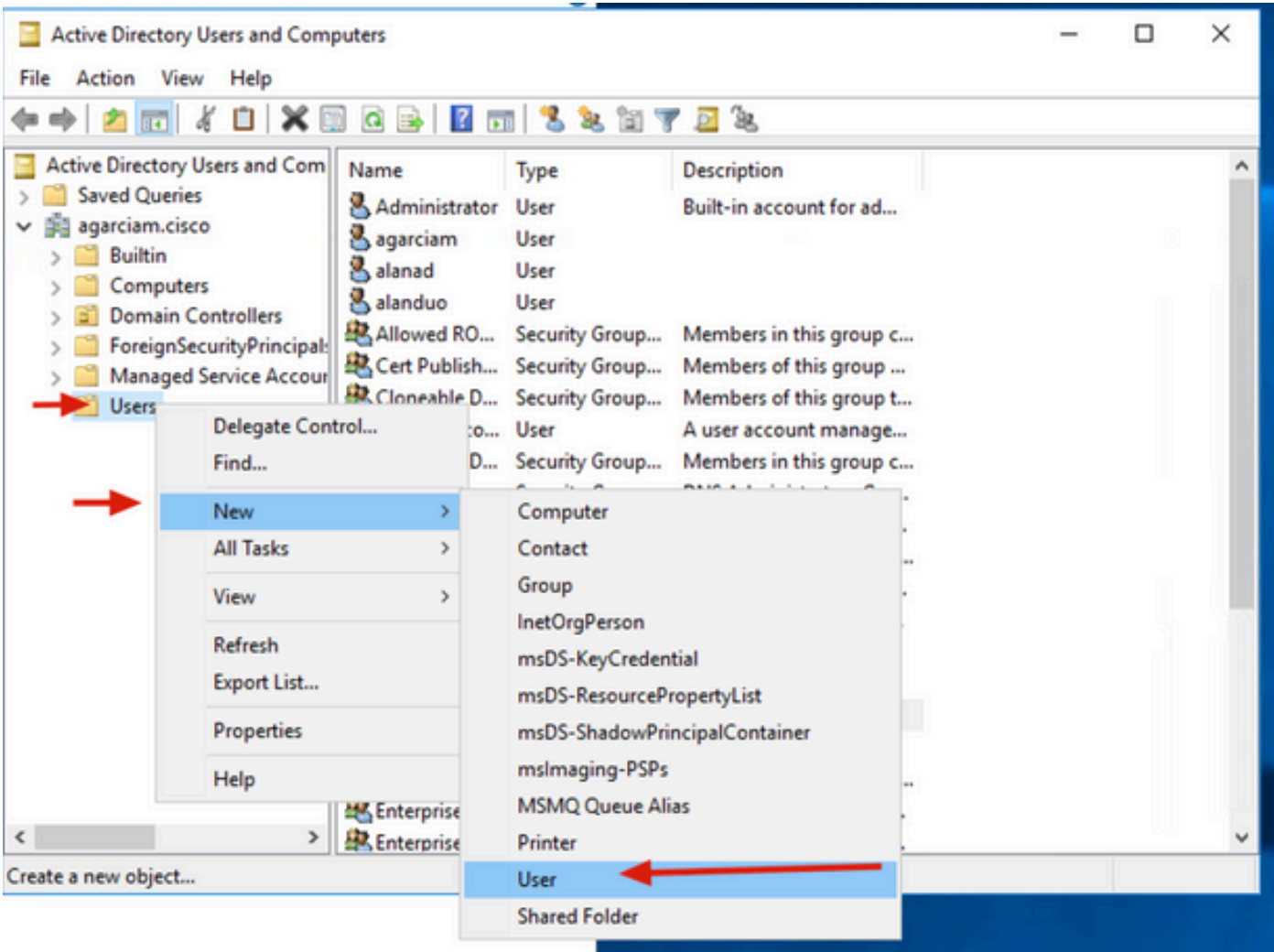

4.在「新對象 — 使用者」視窗中,指定此新使用者的身份屬性,然後按一下下一步,如下圖所示。

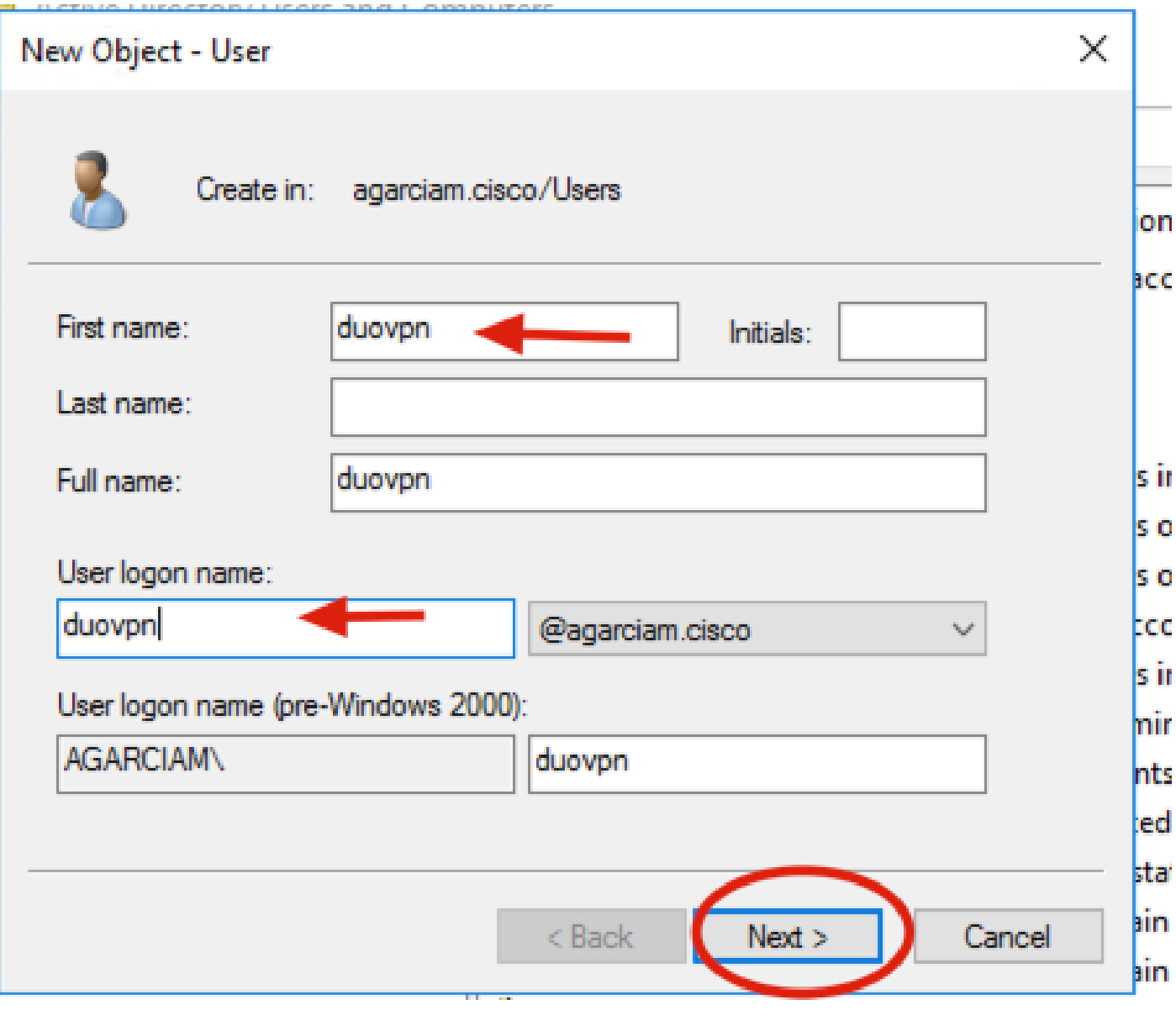

5.確認密碼,並在驗證使用者資訊後按一下Next,然後按一下Finish。

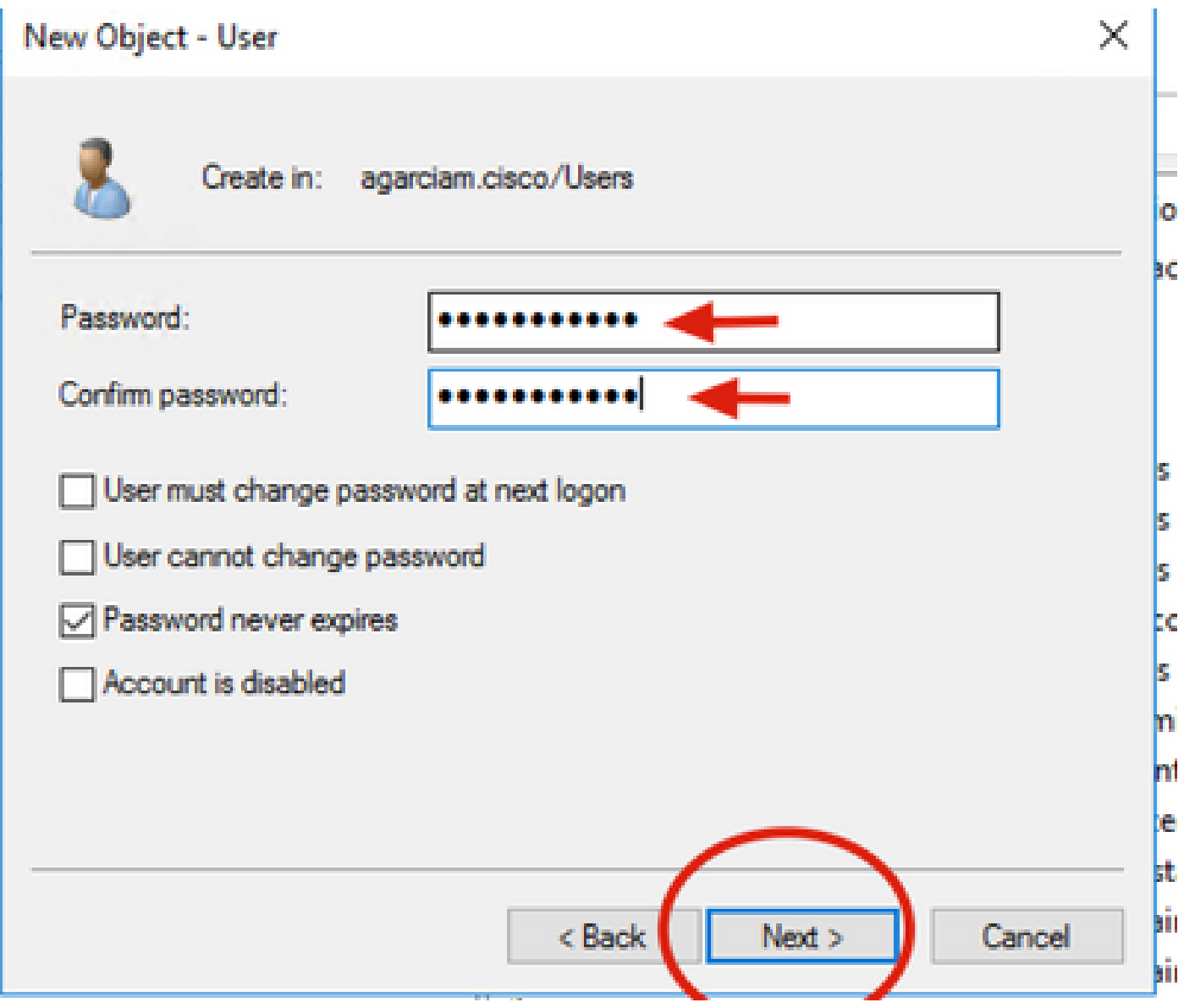

6.將新使用者分配給特定組,按一下右鍵該使用者並選擇「新增到組」,如下圖所示。

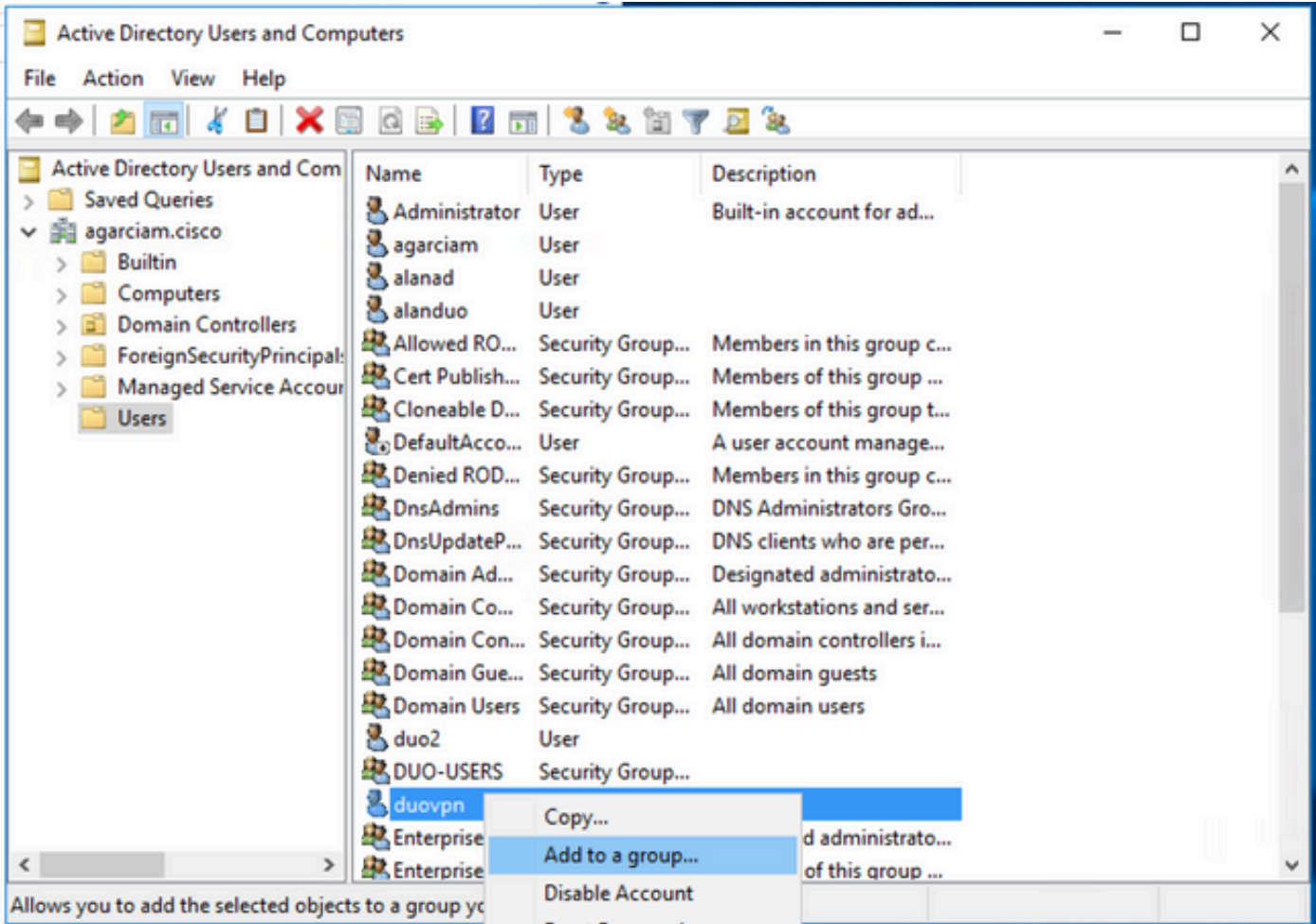

## 7.在「選擇組」面板上,鍵入所需組的名稱,然後按一下檢查名稱。

然後,選擇符合條件的名稱,然後按一下Ok。

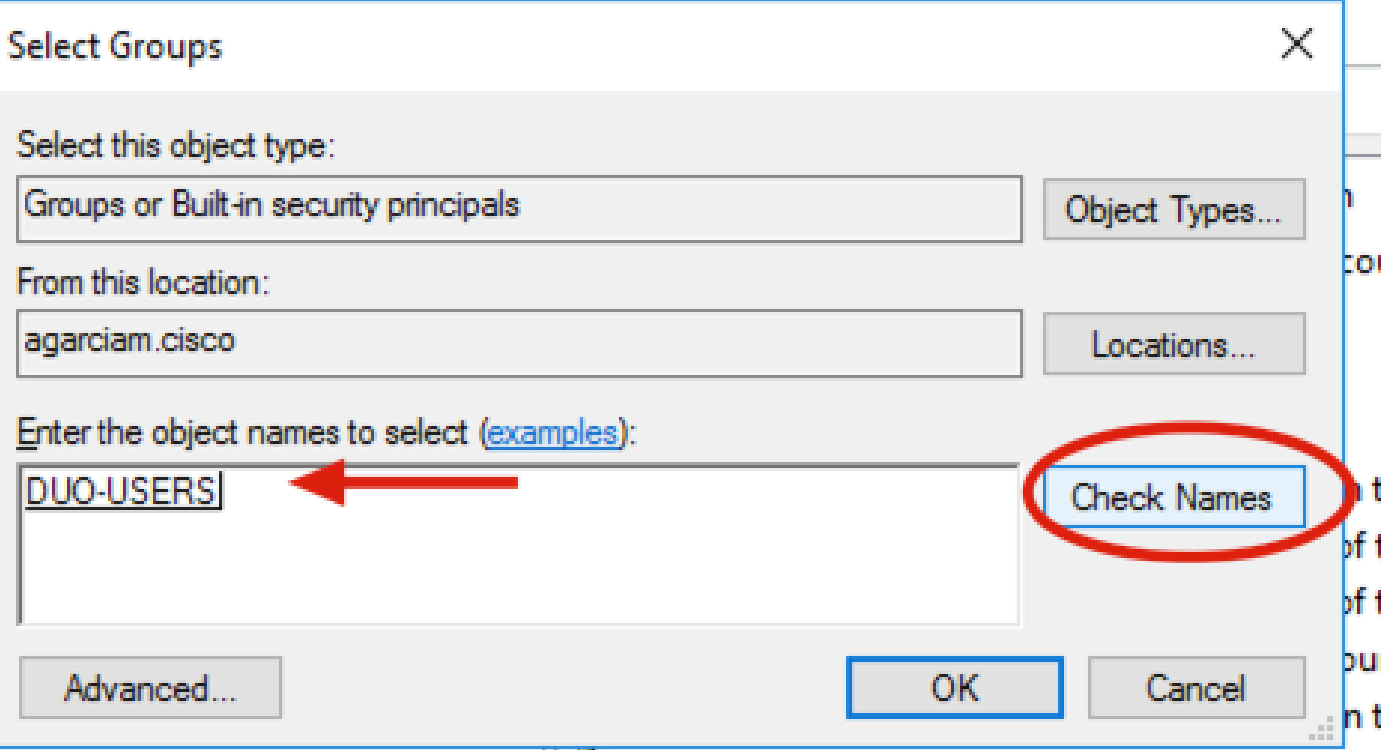

8.此使用者用作本文檔的示例。

# Duo配置

1.登入您的Dudo Admin門戶。

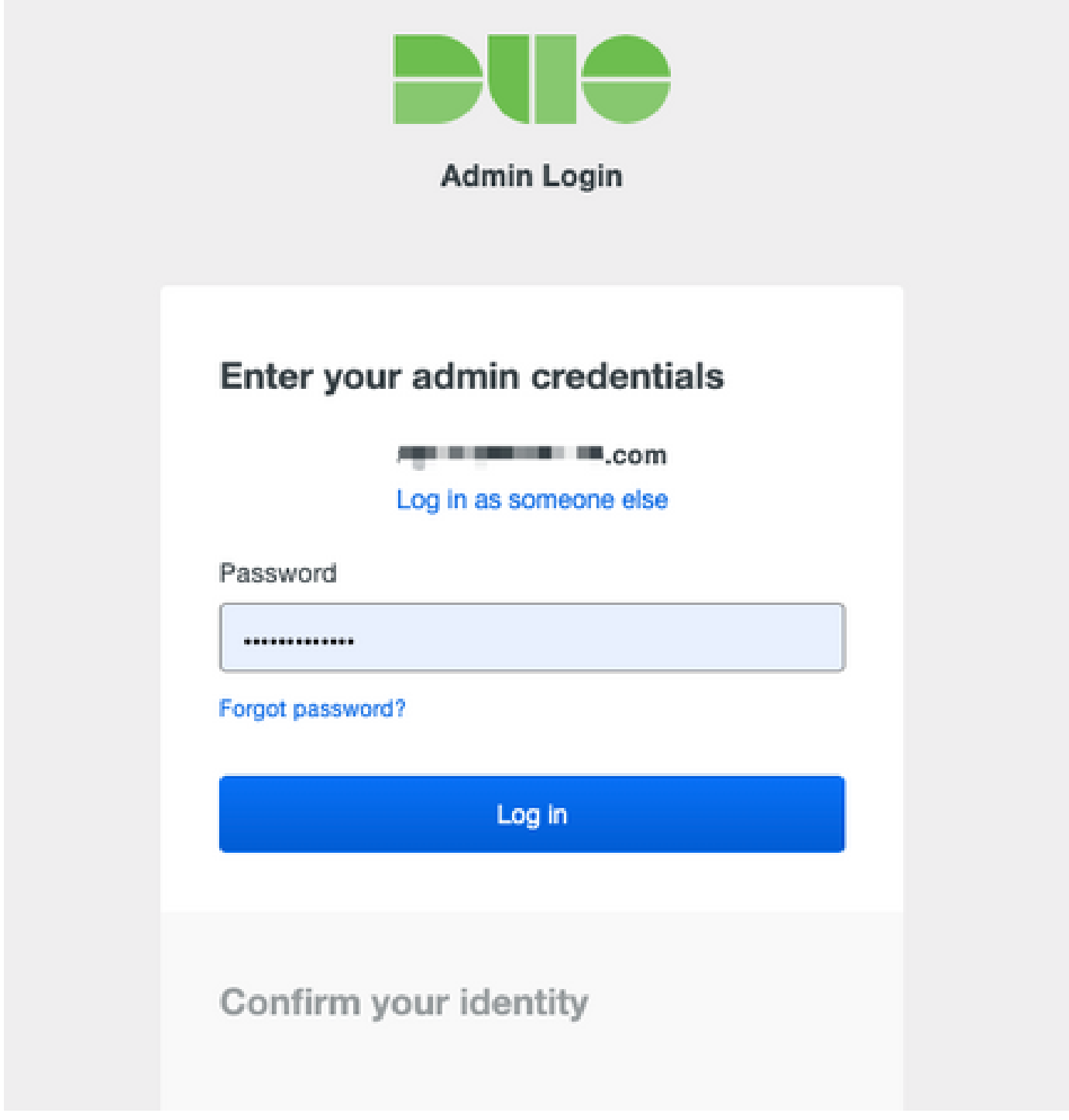

2.在左側面板上,導航到Users,按一下Add User,然後鍵入與活動域使用者名稱匹配的使用者名 稱,然後按一下Add User。

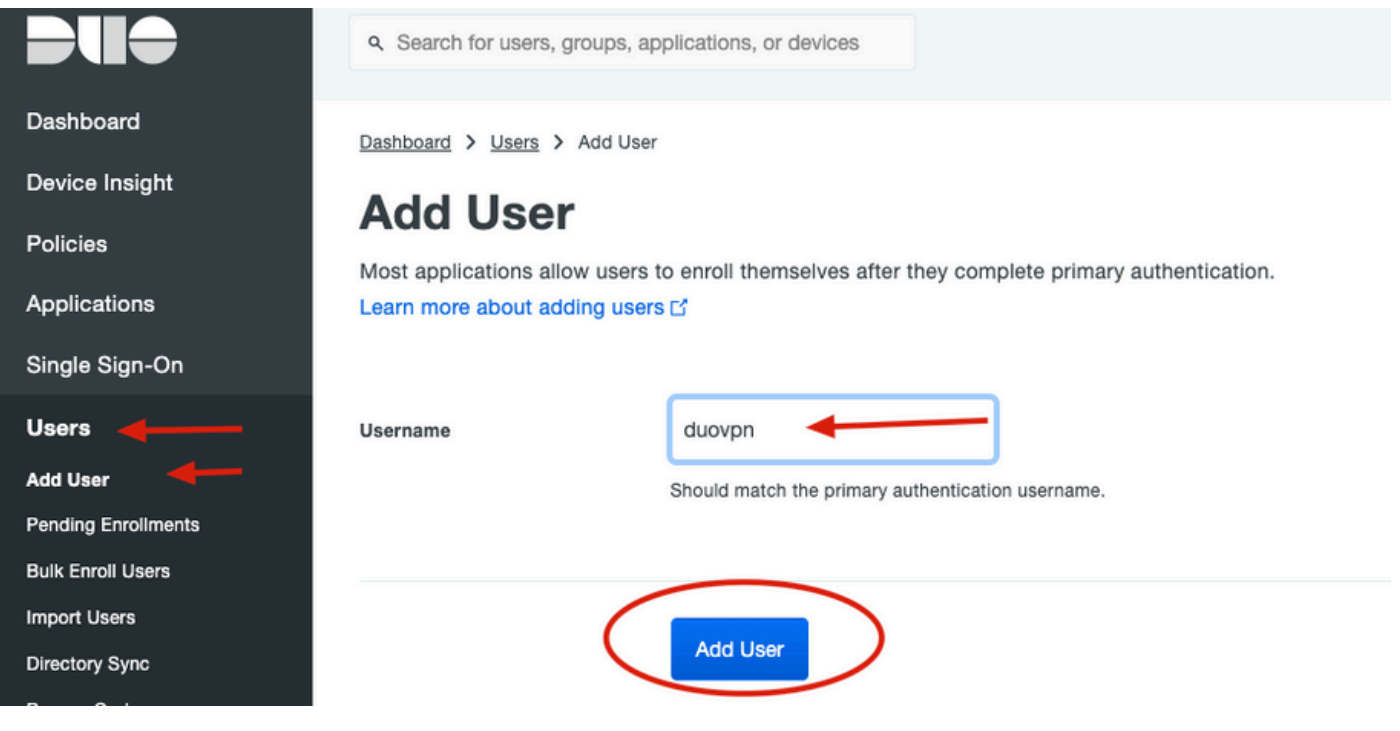

3.在「新使用者」面板上,將所有必要資訊填入空白。

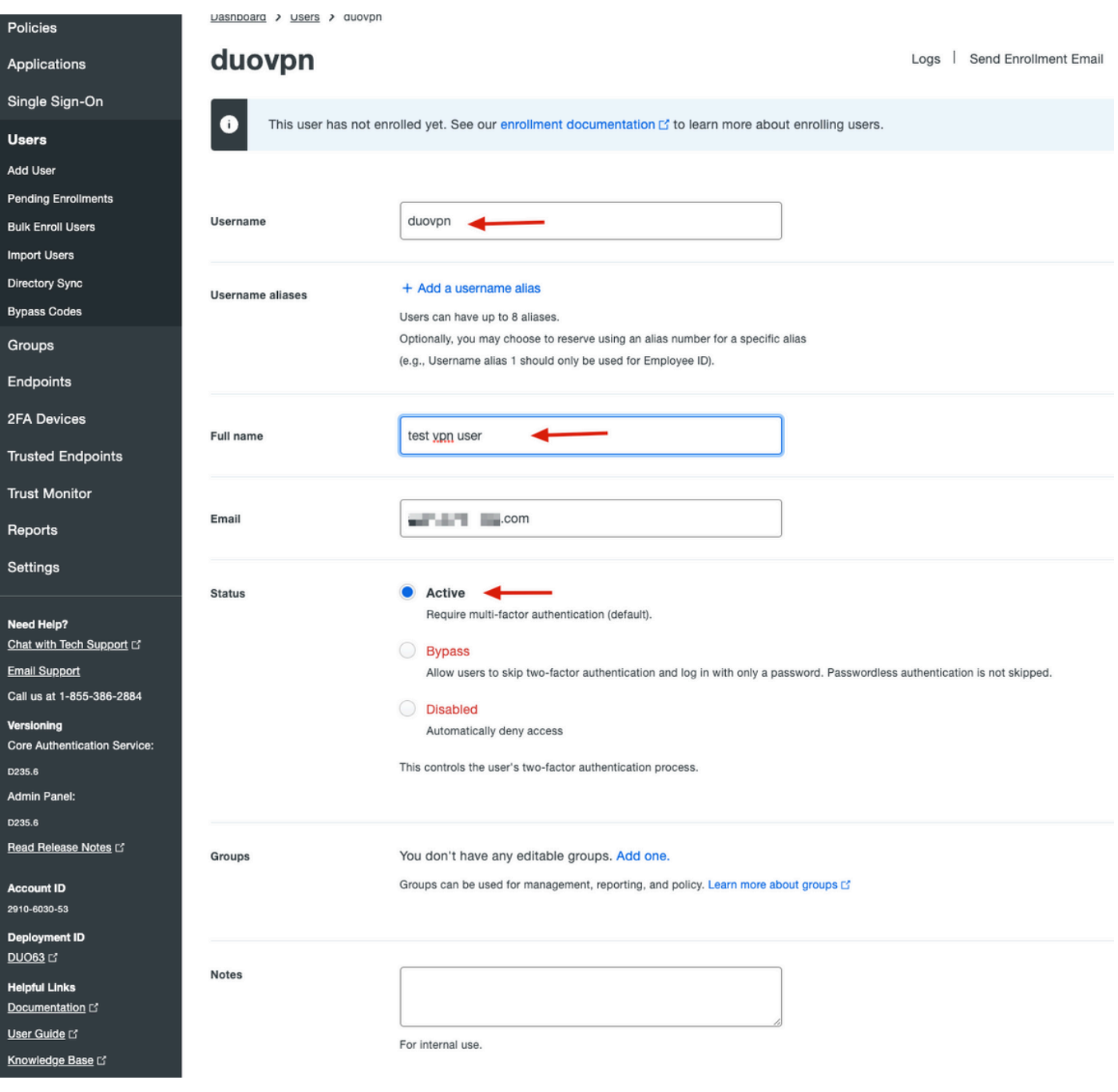

4.在「使用者裝置」下,指定輔助身份驗證方法。

注意:在本文檔中,使用Duo push for mobile devices方法,因此需要新增電話裝置。

按一下「Add Phone」。

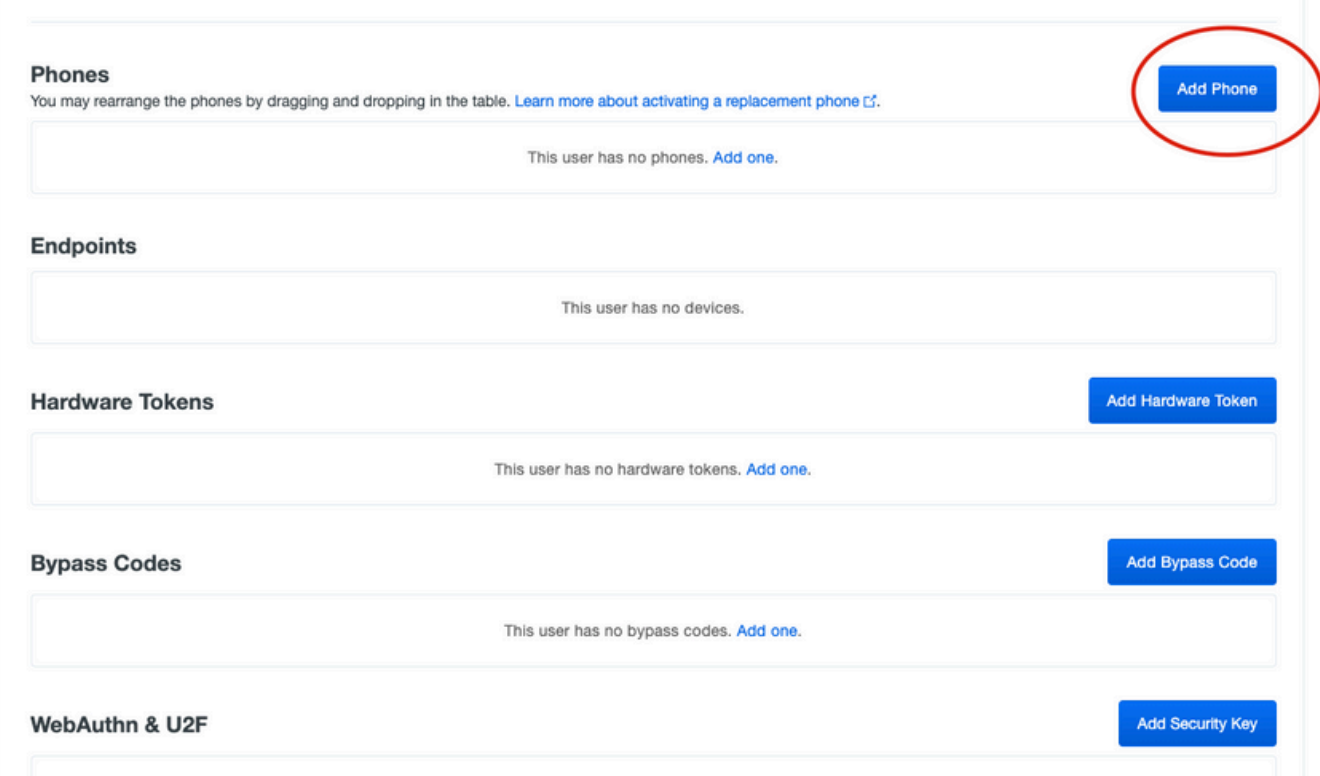

5.鍵入使用者電話號碼,然後按一下Add Phone。

Dashboard > Users > duovpn > Add Phone

# **Add Phone**

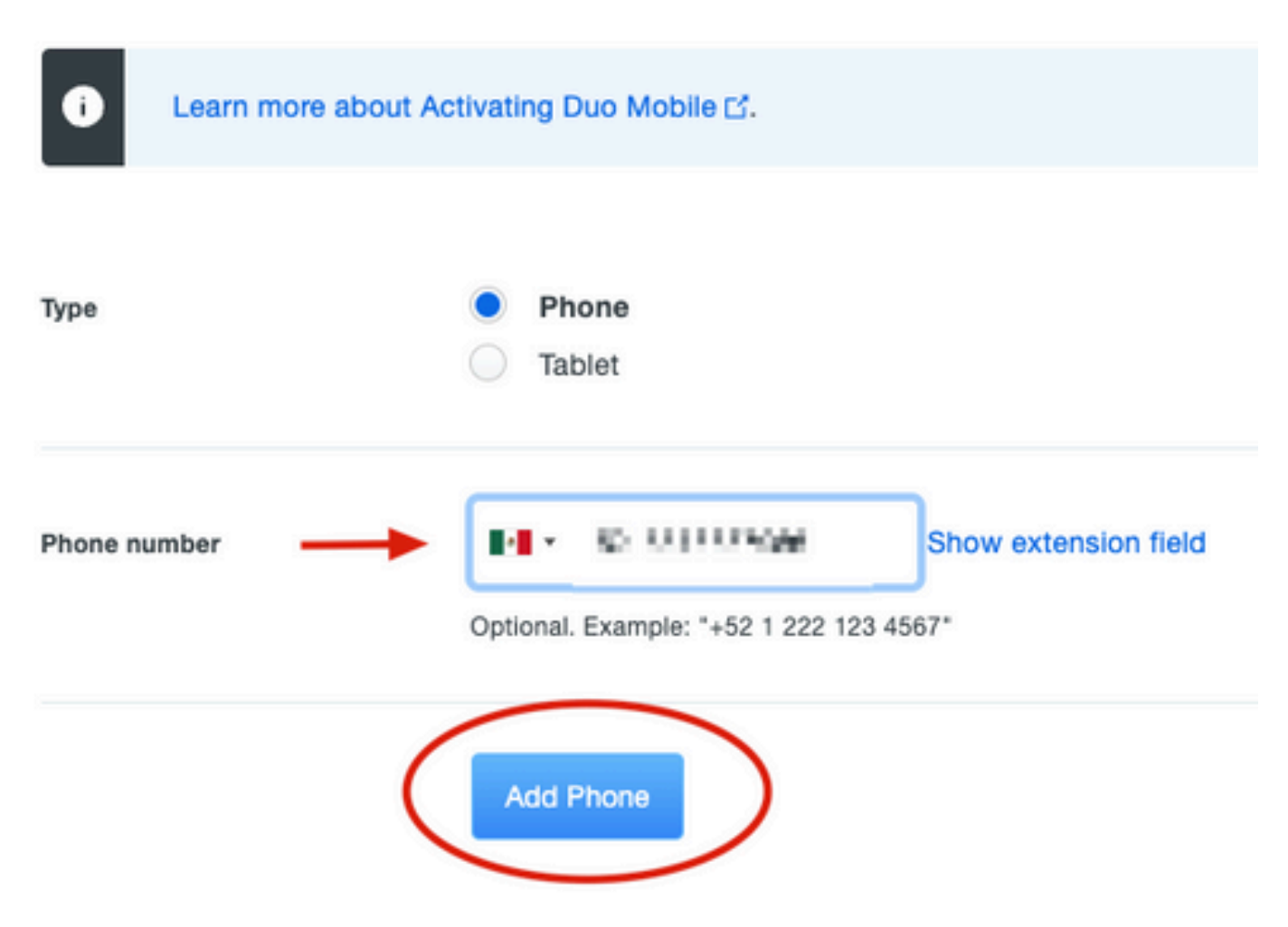

6.在左側的Duo Admin面板上,導航到Users,然後按一下新使用者。

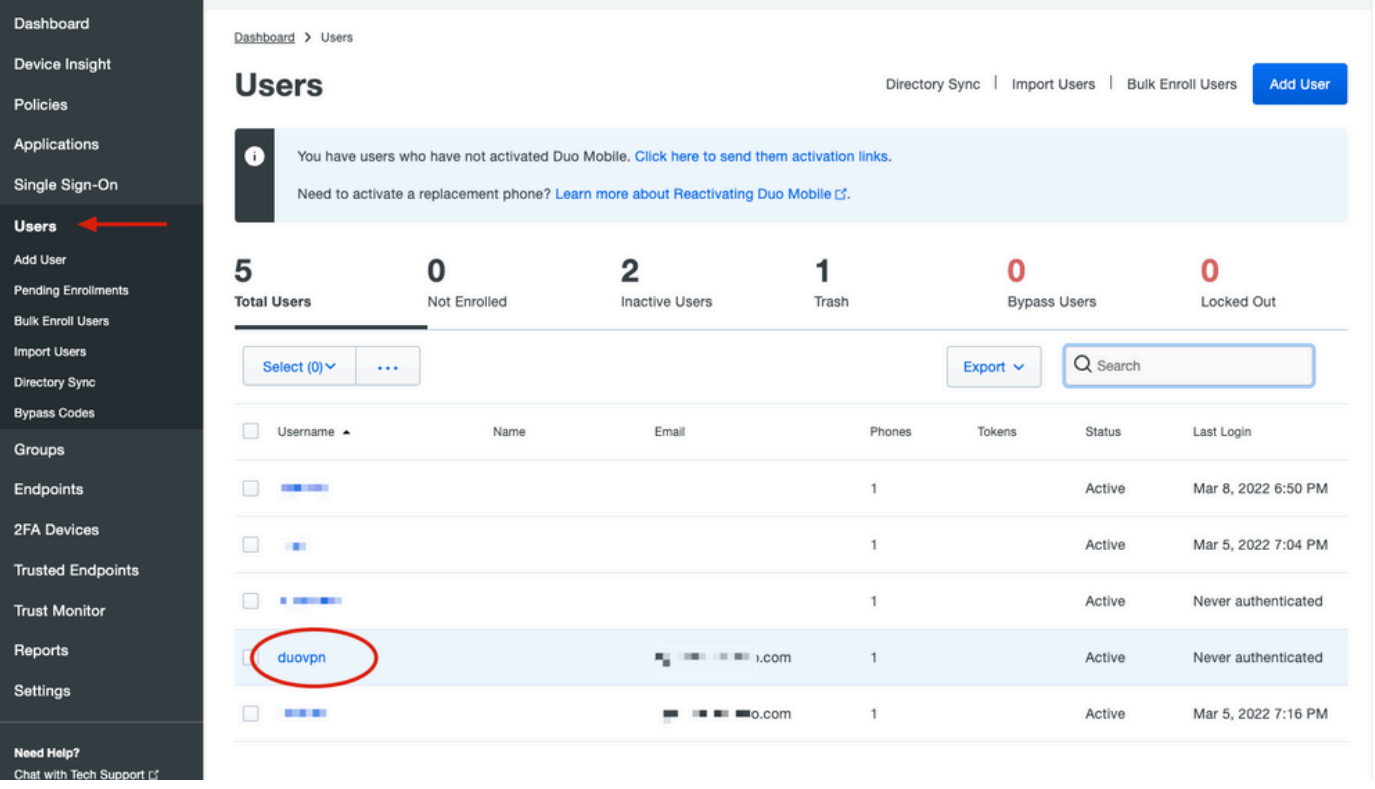

注意:如果您目前沒有訪問電話的許可權,您可以選擇電子郵件選項。

## 7.導航到Phones部分,然後按一下Activate Duo Mobile。

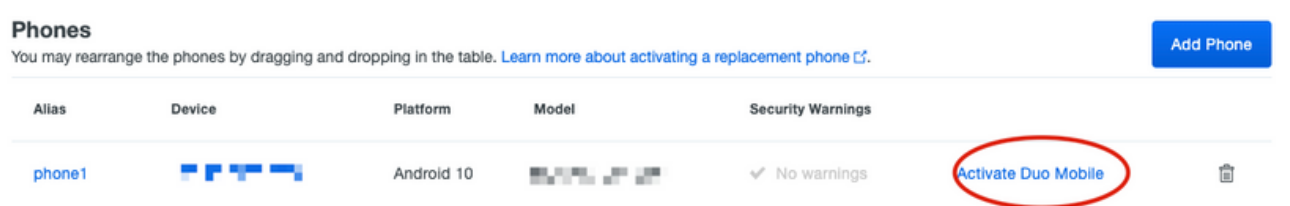

8.按一下Generate Duo Mobile Activation Code。

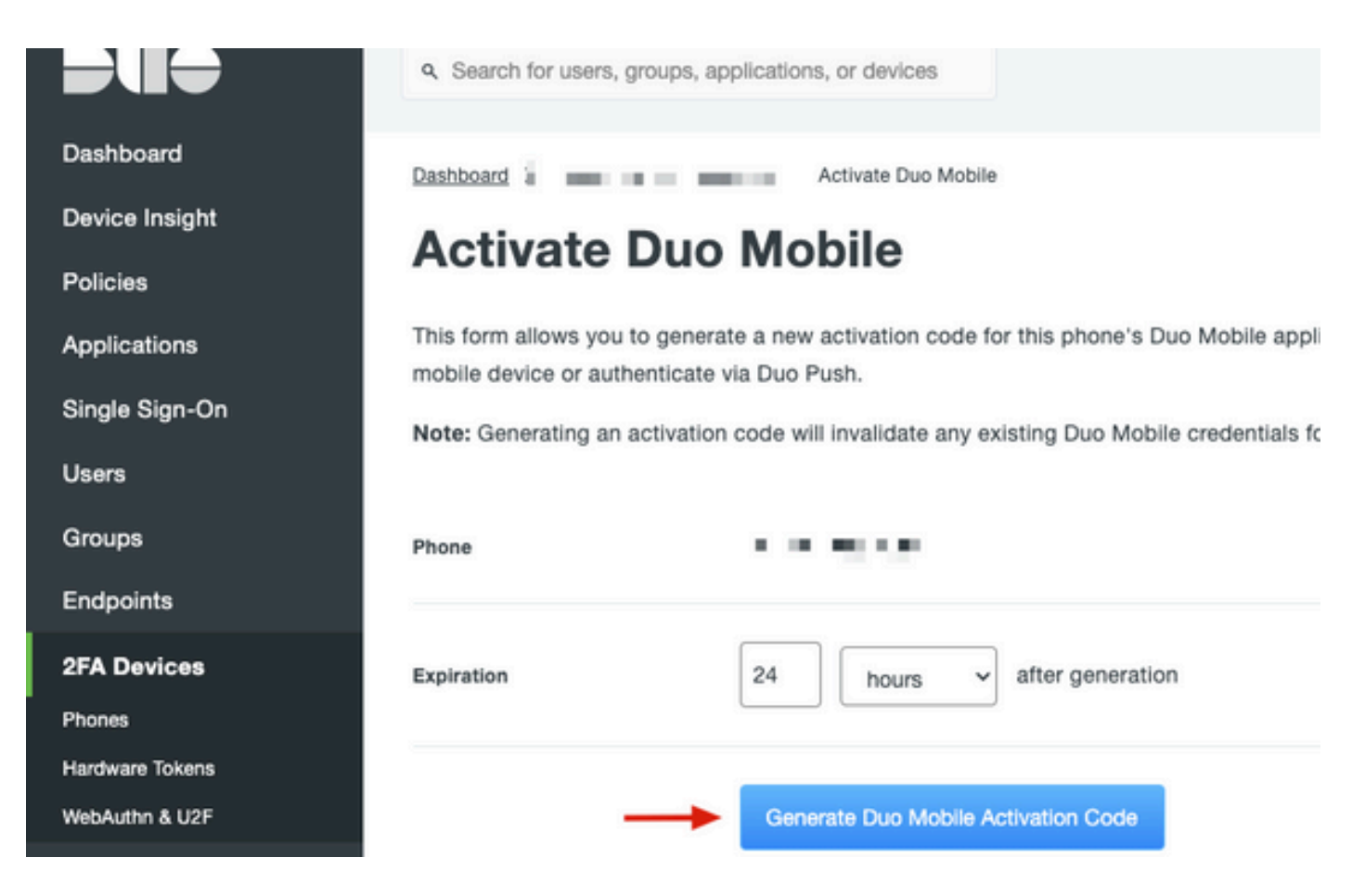

9.選擇Email以通過電子郵件接收說明,鍵入您的電子郵件地址,然後按一下Send Instructions by email。

Dashboard > Figure 120.20 TIBI TIGS > Activate Duo Mobile

# **Activate Duo Mobile**

This form allows you to generate a new activation code for this phone's Duo Mobile application. The Duo Mobile application allow: mobile device or authenticate via Duo Push.

Note: Generating an activation code will invalidate any existing Duo Mobile credentials for this device until it is activated with the r

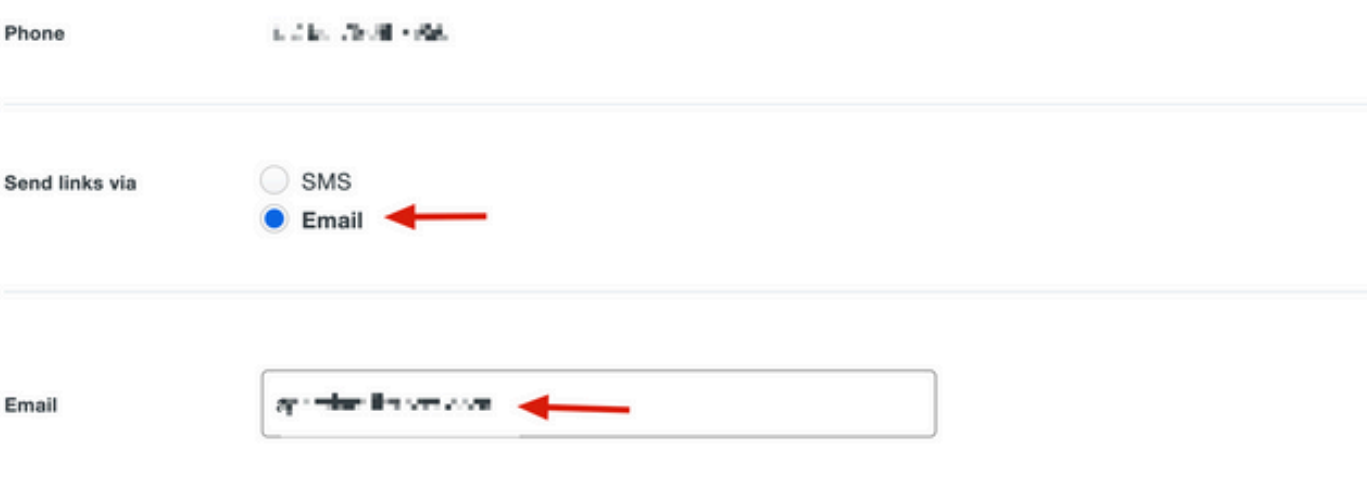

#### 10.您會收到一封包含說明的電子郵件,如下圖所示。

#### This is an automated email from Duo Security.

Your organization invites you to set up Duo Mobile on your phone. You will find instructions from your Duo administrator below. If you have questions, please reach out to your organization's IT or help desk team.

This email will help you add your Cisco account to Duo Mobile on this device:

**DOM: YES COL** Just tap this link from + The Term of propy and paste it into Duo Mobile manually: **CARD CAMBRIDGE AND COMPANY** 

If you're not reading this from  $+ \blacksquare$   $\blacksquare$   $\blacksquare$ this barcode:

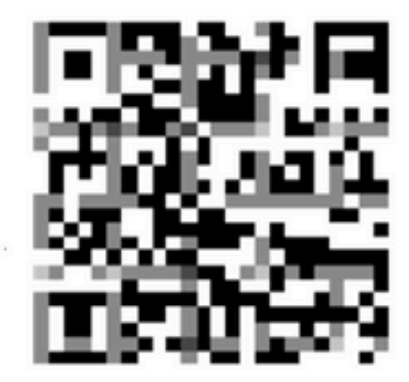

Don't have Duo Mobile yet? Install it first:

iPhone: https://itunes.apple.com/us/app/duo-mobile/id422663827

Android: https://play.google.com/store/apps/details?id=com.duosecurity.duomobile

11.從您的流動裝置開啟Duo Mobile App,按一下Add,然後選擇Use QR code,然後從說明電子郵 件中掃描該代碼。

12.新使用者將新增到您的Duo Mobile App中。

Duo Auth Proxy設定

#### 1.從https://duo.com/docs/authproxy-reference下載並安裝Duo Auth Proxy Manager[。](https://duo.com/docs/authproxy-reference)

注意:在本文檔中,Duo Auth Proxy Manager安裝在承載Active Directory服務的同一 Windows伺服器上。

2.在Duo Admin Panel上,導航至Applications,然後按一下Protect an Application。

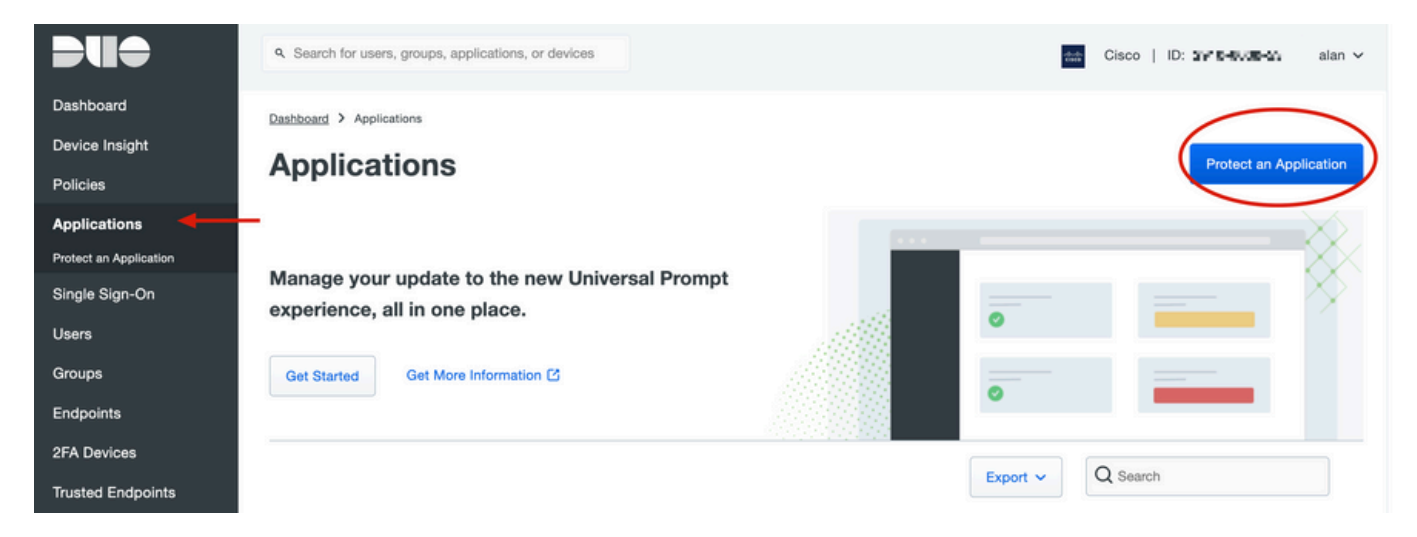

#### 3.在搜尋欄上查詢Cisco ISE Radius。

。

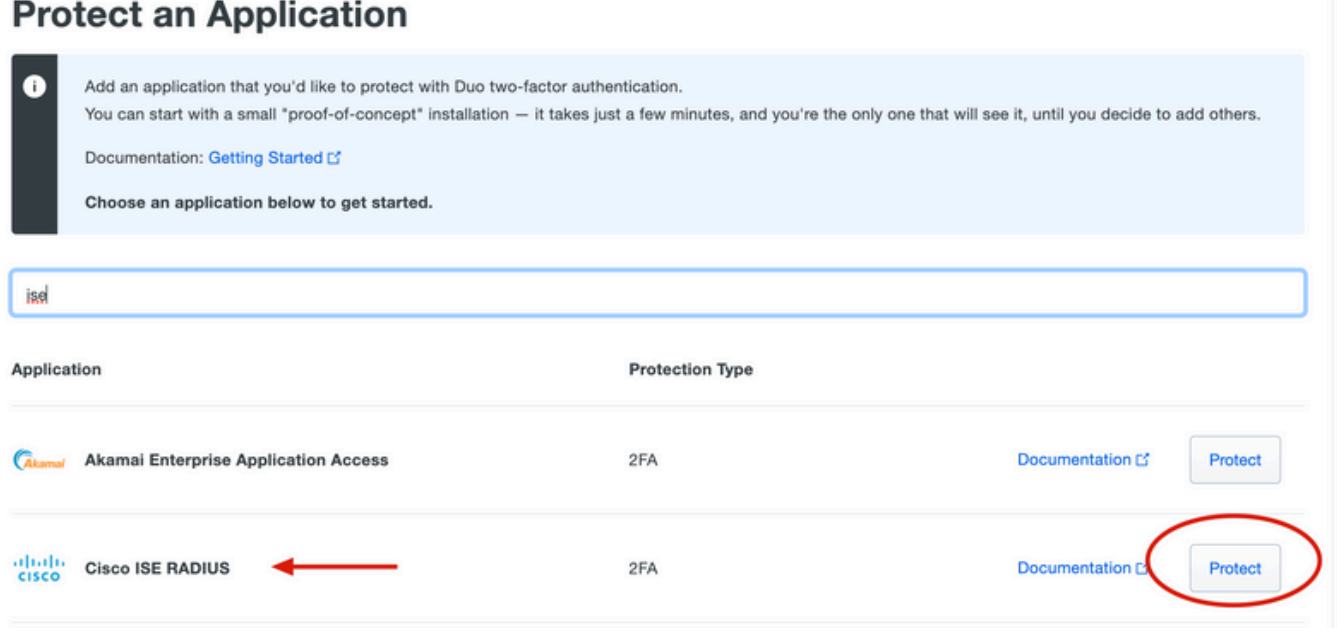

4.複製整合金鑰、Secrety金鑰和API主機名。您需要此資訊才能進行Duo Authentication Proxy配置

Successfully added Cisco ISE RADIUS to protected applications. Add another.

Dashboard > Applications > Cisco ISE RADIUS 1

# **Cisco ISE RADIUS 1**

Follow the Cisco ISE RADIUS instructions [5].

#### **Details**

 $\blacktriangledown$ 

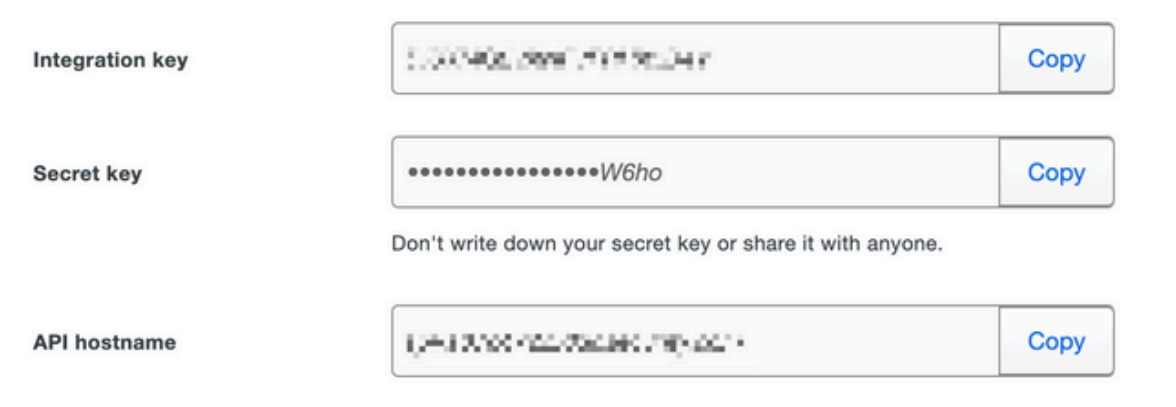

5.運行Duo Authentication Proxy Manager應用程式並完成Active Directory客戶端和ISE Radius伺服 器的配置,然後按一下Validate。

注意:如果驗證不成功,請參閱debug頁籤瞭解詳細資訊並進行相應更正。

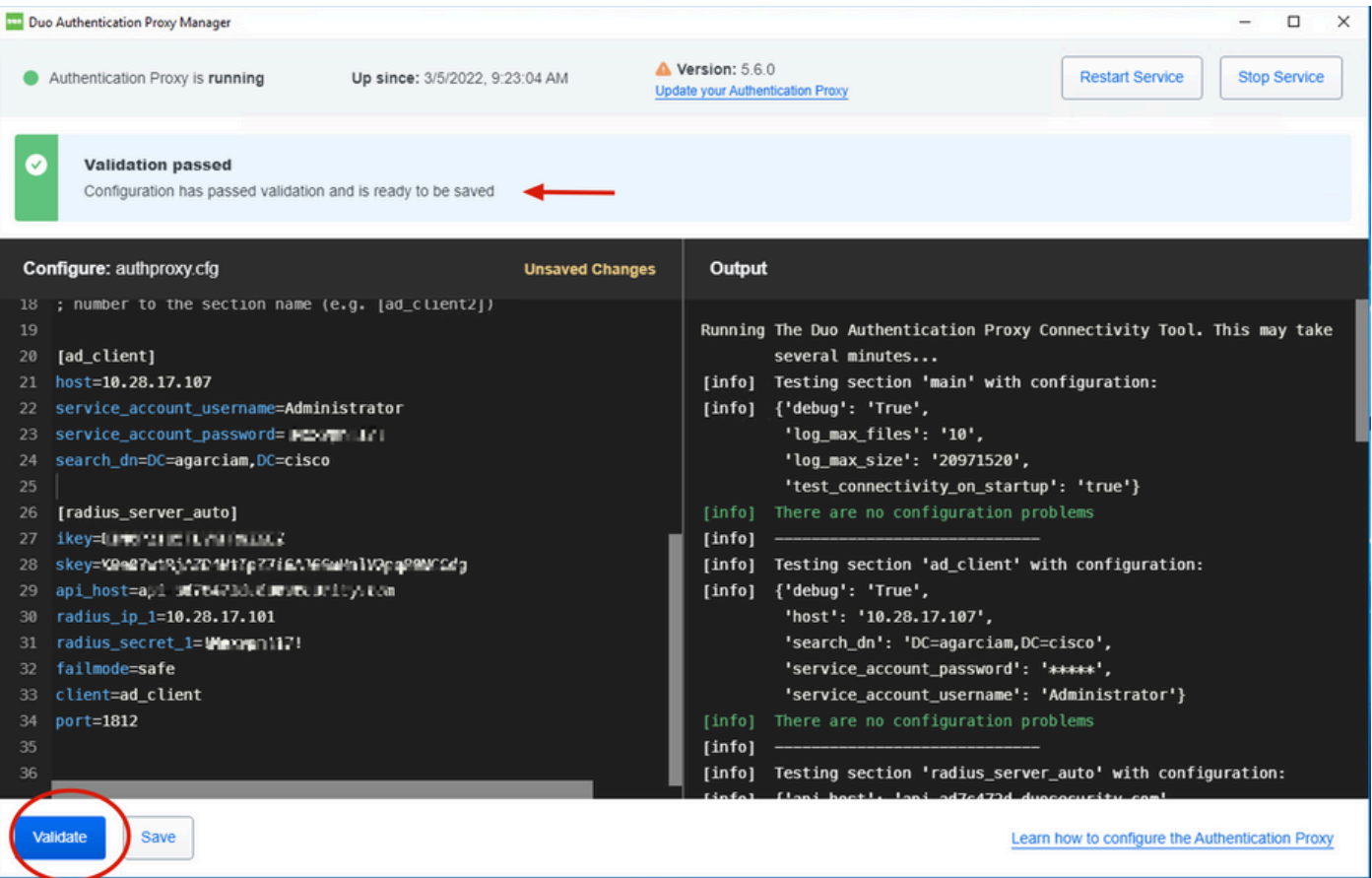

# Cisco ISE配置

## 1.登入ISE管理員門戶。

2.展開Cisco ISE頁籤,導航到Administration,然後點選Network Resources,然後點選External RADIUS Servers。

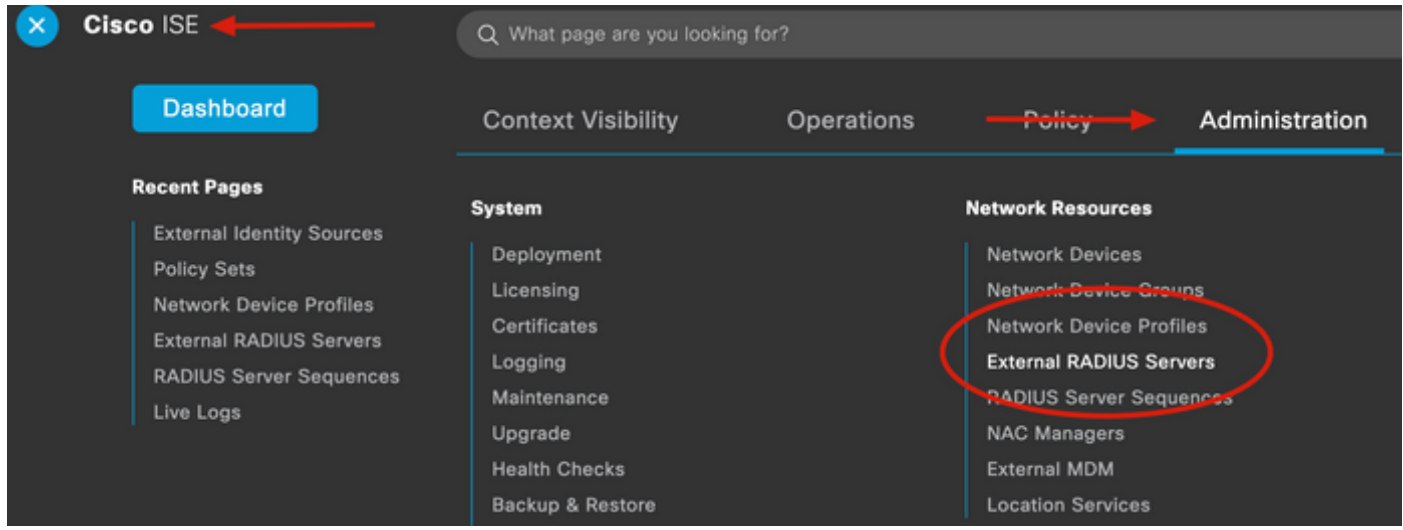

3.在外部Radius伺服器索引標籤上,按一下Add。

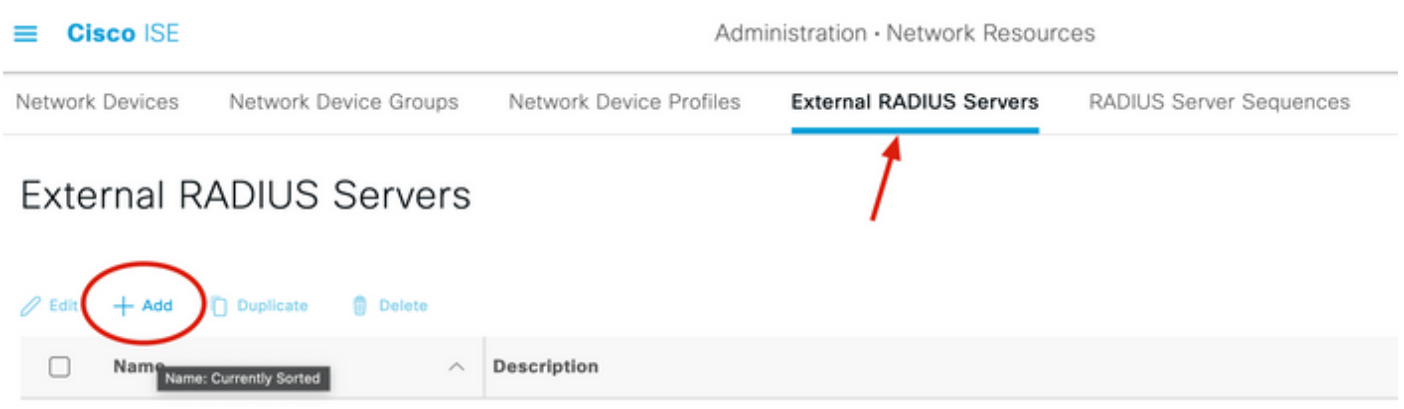

## 4.使用Duo Authentication Proxy Manager中使用的RADIUS配置填空並點選Submit。

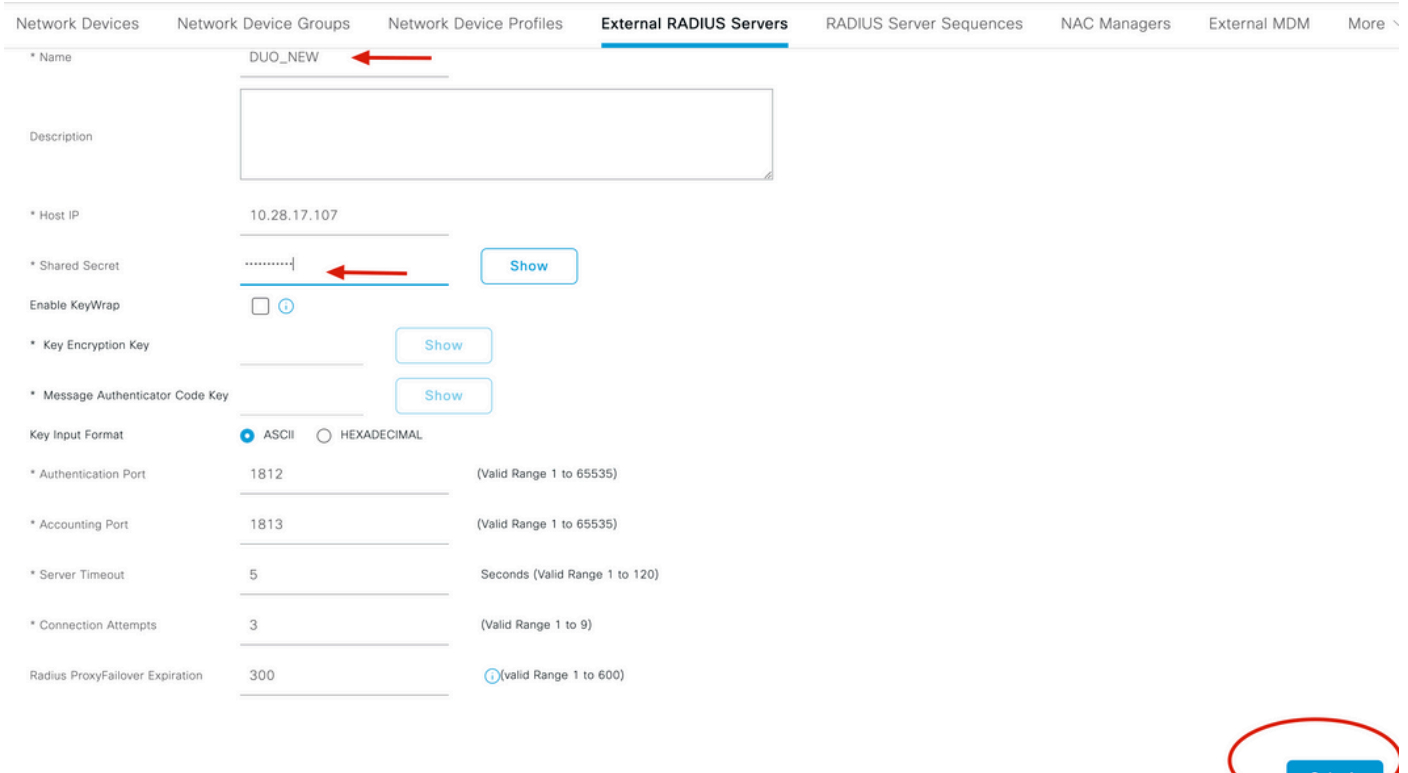

## 5.導覽至RADIUS Server Sequences頁籤,然後按一下Add。

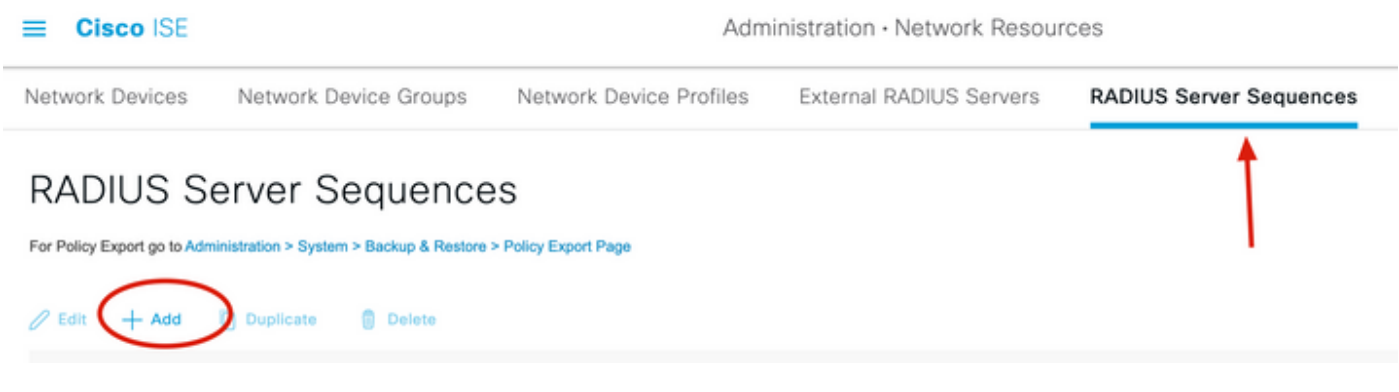

6.指定序列名稱並分配新的RADIUS外部伺服器,按一下提交。

#### RADIUS Server Sequences List > New RADIUS Server Sequence

#### RADIUS Server Sequence

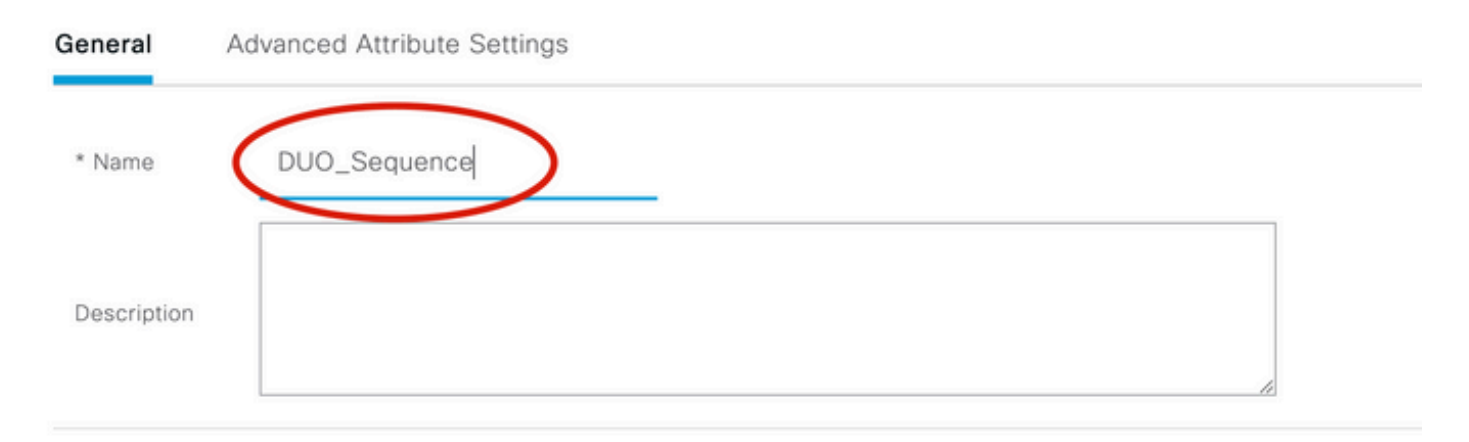

#### v User Selected Service Type

Select the set of external RADIUS servers to use to process requests. Servers are accessed in sequence until a response is r

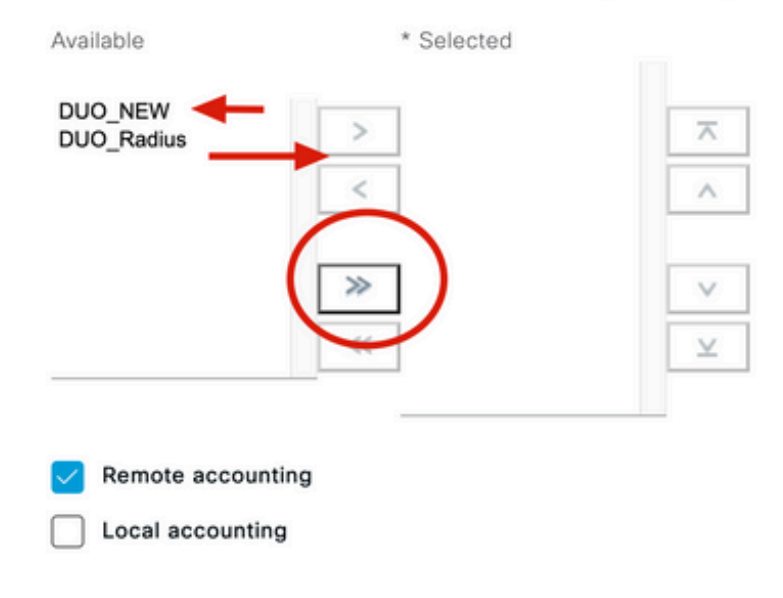

#### 7.從「控制面板」選單導航至策略,然後按一下策略集。

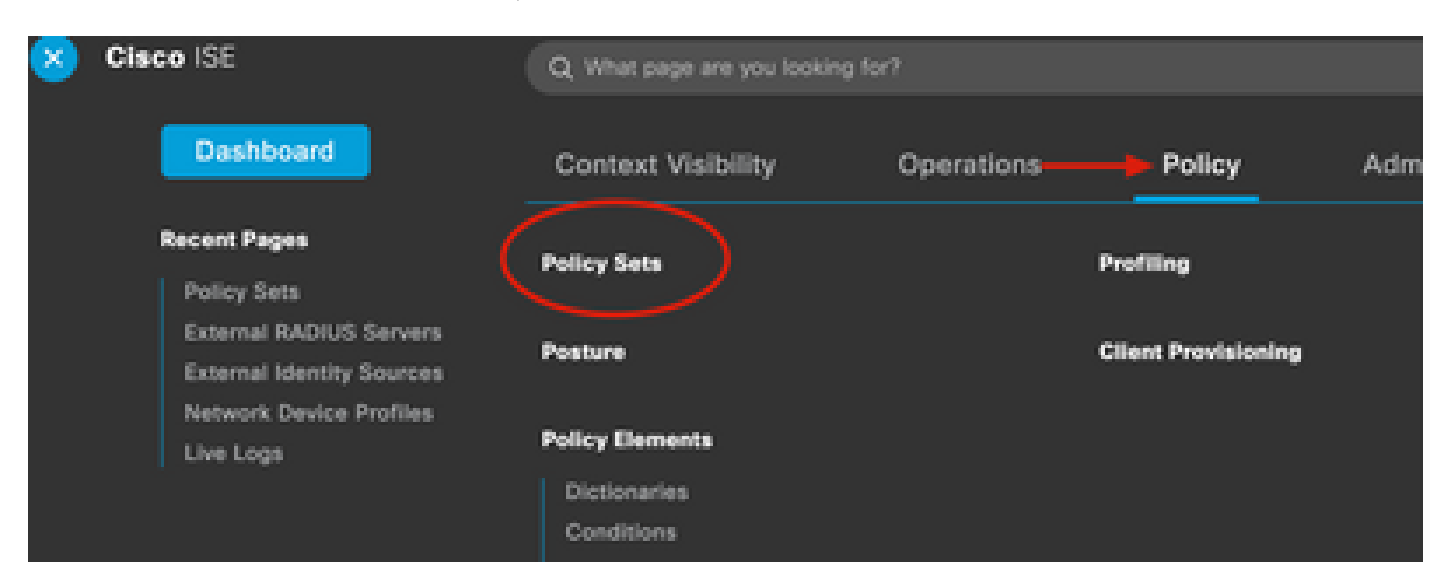

。

注意:在本文檔中,對所有連線應用Duo序列,因此使用預設策略。策略分配可能因要求而異

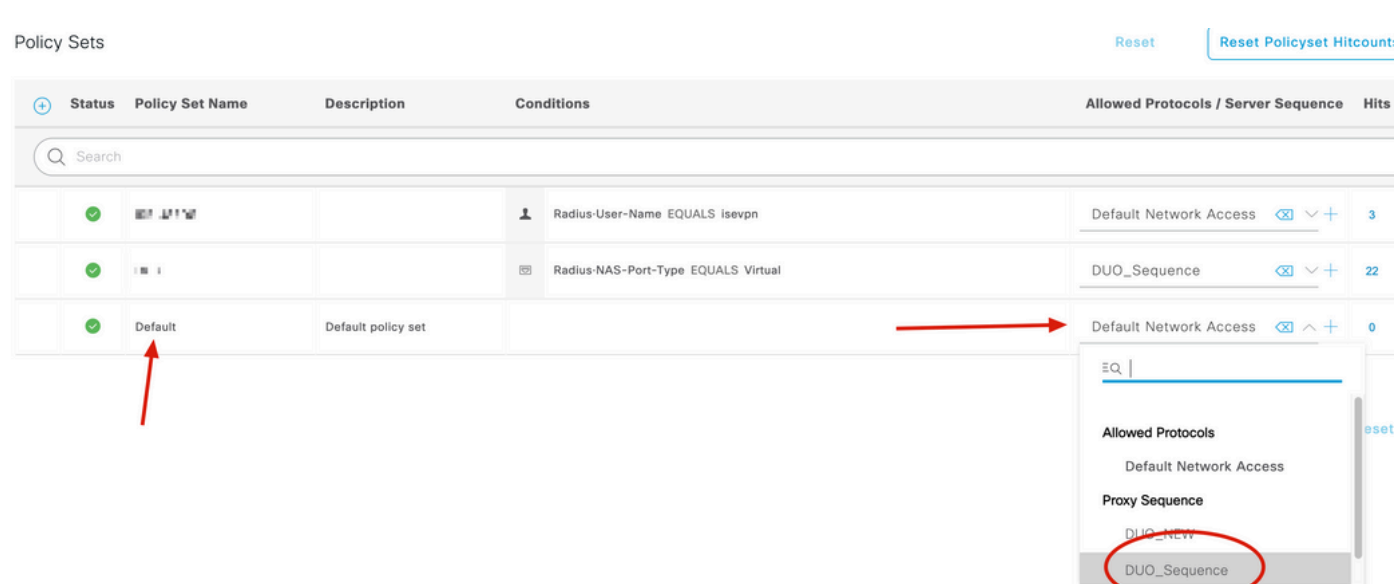

# Cisco ASA RADIUS/ISE配置

1.在AAA伺服器組下配置ISE RADIUS伺服器,導航到Configuration,然後點選Device Management並展開Users/AAA部分,選擇AAA伺服器組。

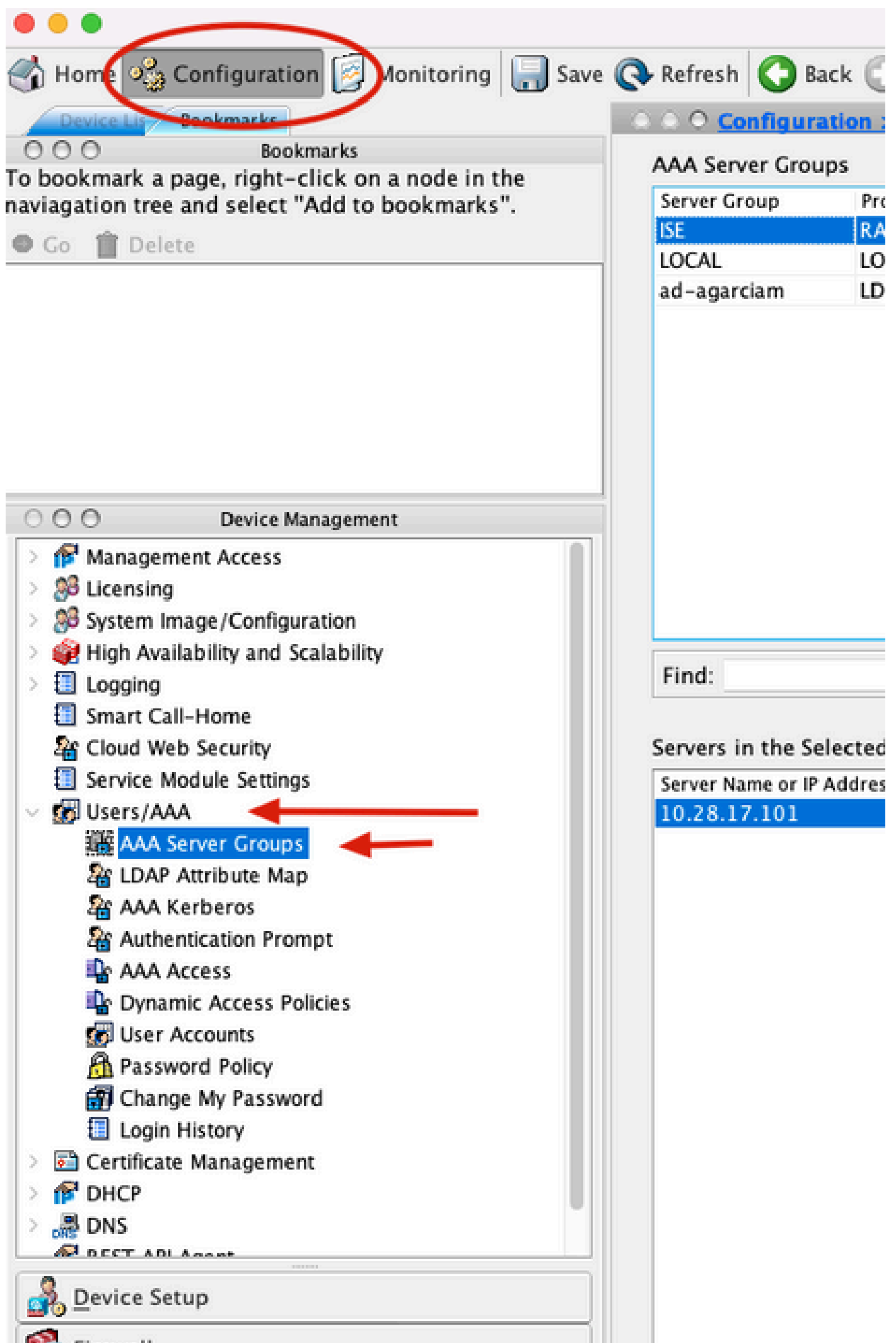

#### 關於此翻譯

思科已使用電腦和人工技術翻譯本文件,讓全世界的使用者能夠以自己的語言理解支援內容。請注 意,即使是最佳機器翻譯,也不如專業譯者翻譯的內容準確。Cisco Systems, Inc. 對這些翻譯的準 確度概不負責,並建議一律查看原始英文文件(提供連結)。